When you sign in you will see two choices on the web page under the Work Requests banner:

- 1. Report Problem Select to create a work request.
- 2. View Work Requests Select to view all work requests you have submitted.

Each of these choices are described below.

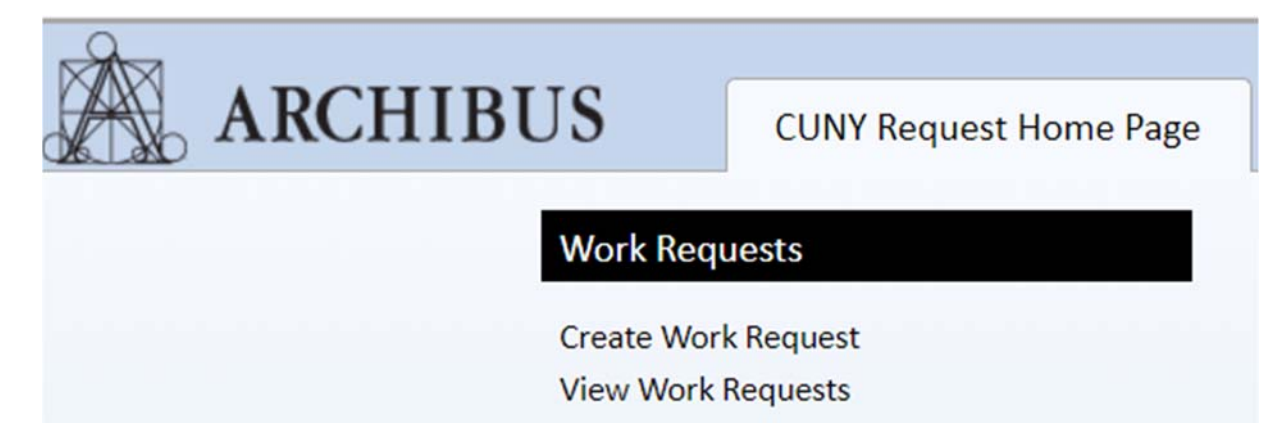

## **1. Create Work Request**

There are 5 sections to the Create a Work Request web page:

- A. Requestor
- B. Location
- C. Problem
- D. Description
- E. Add Documents
- F. Submit

#### **SECTION A – REQUESTOR**

There are two name fields associated with every request:

Requestor - this is who you are creating the request for (can be you or another person).

Creator ‐ this is you. The person creating the request. You do not see this field on the Create a Work Request web page - it is automatically filled in.

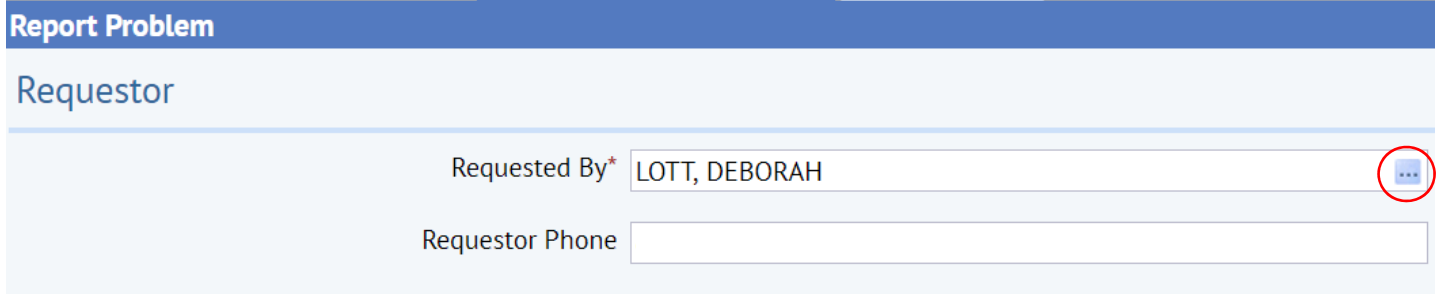

The field *Requested By* will default to your name.

If you are creating a request for another person click the blue box with the three dots at end of the *Requested By* box.

The below box will pop up. Click the black circle with the X in to clear your name.

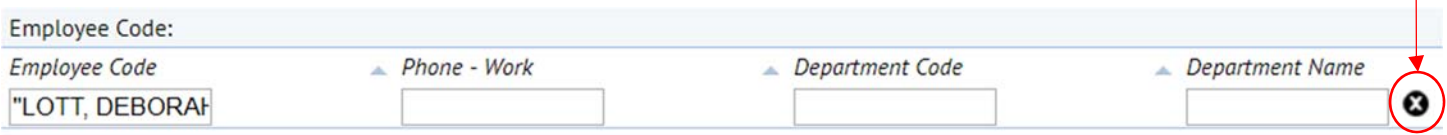

# Select Value - Requested By, Requestor Phone

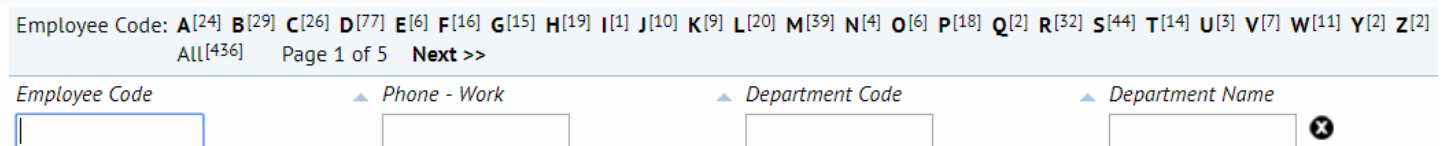

You can then search for a name by typing in the first couple letters of the person's name in the *Employee Code* box and pressing the enter key on your keyboard. Alternatively, you can enter their phone number or department name. You can also click on the corresponding letter of the person's last name. When the results are presented click on the desired name. Then click CLOSE at the bottom of the pop up box.

## **SECTION B – LOCATION**

If you click on the box "Use your assigned workspace location" it will automatically fill in the person's location.

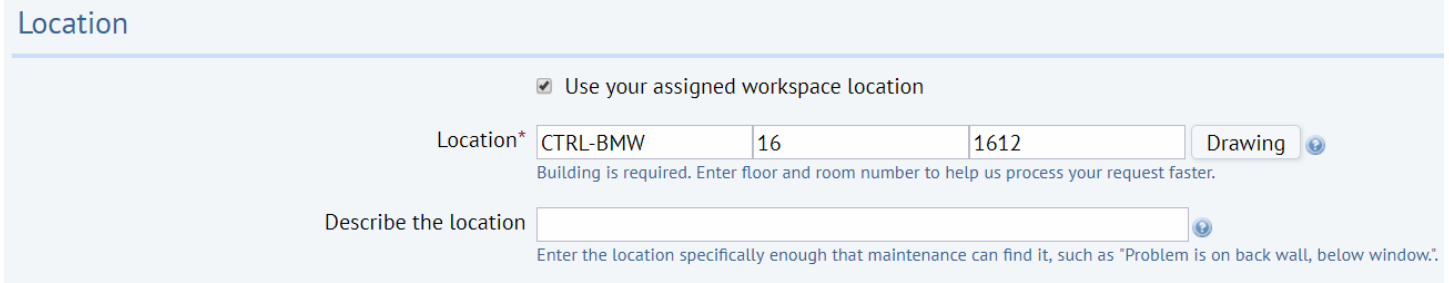

If you do not click on the box you must enter a location.

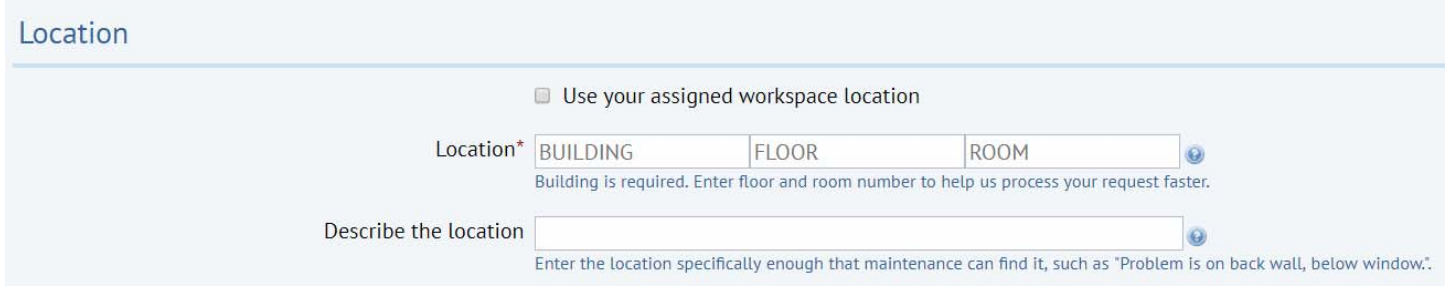

Click the blue box with the three dots at end of the *Building* box. And select the appropriate building. Repeat for *Floor* and *Room*. If you have selected the Building and Floor but do not know the room you can click on the Drawing box to the right of the Room box and pick the room from the floor plan. Please note that the building is required. It will assist in completing your request if you provide the floor and room also. The *Describe the Location* box is a text field to provide additional location information. This is optional.

#### **SECTION C – PROBLEM**

This is a required field. Click on the black down arrow and select the Problem Type that best describes your issue. You can click on *View Problem Type Descriptions* for an explanation of the Problem Types.

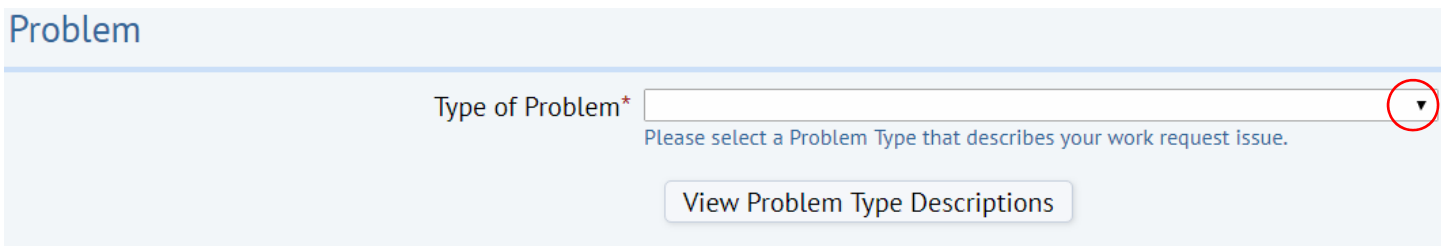

### **SECTION D – DESCRIPTION**

This is a text field where you are required to enter an explanation of your issue.

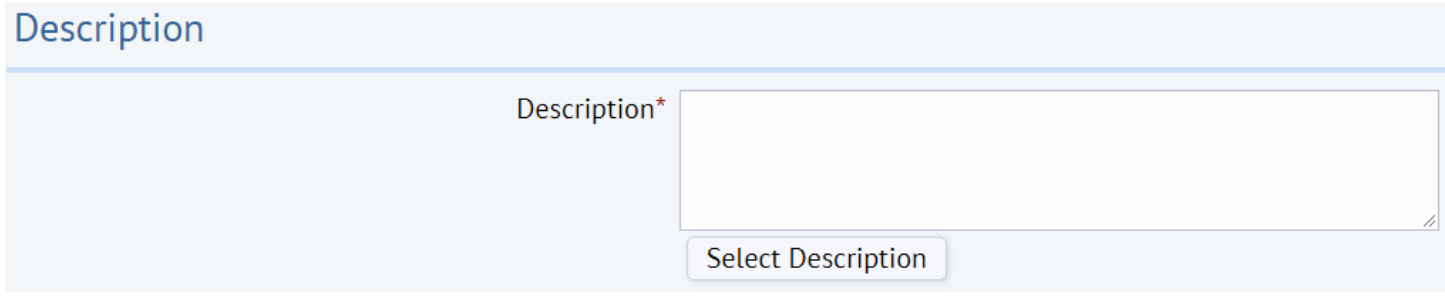

## **SECTION E – ADD DOCUMENTS**

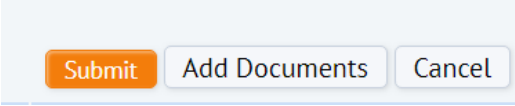

You may attach up to 4 documents to your work request. Click *Add Documents.* To add a document click on the blue up arrow at the end of the Upload a document box.

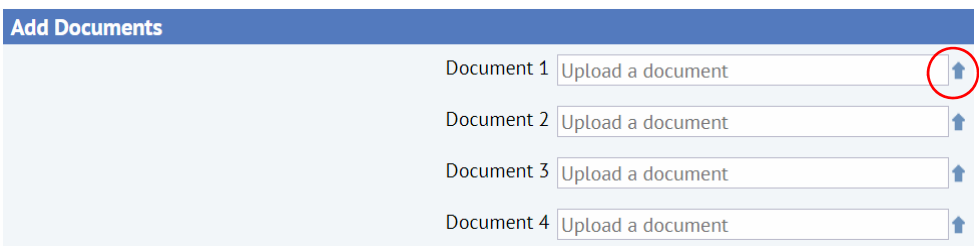

In the pop up box click *Choose File* button. Browse to the location of the desired file. Click on the file to highlight it and then click the *Open* button.

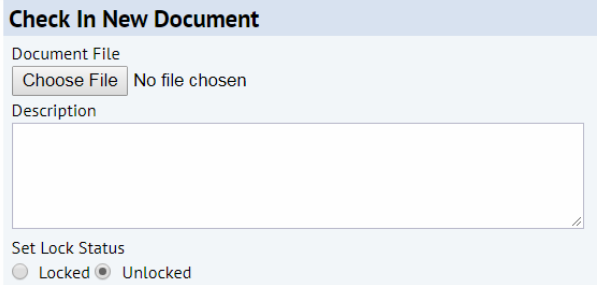

Your document file will show. You can provide a short description – this is optional. Click *OK* to accept.

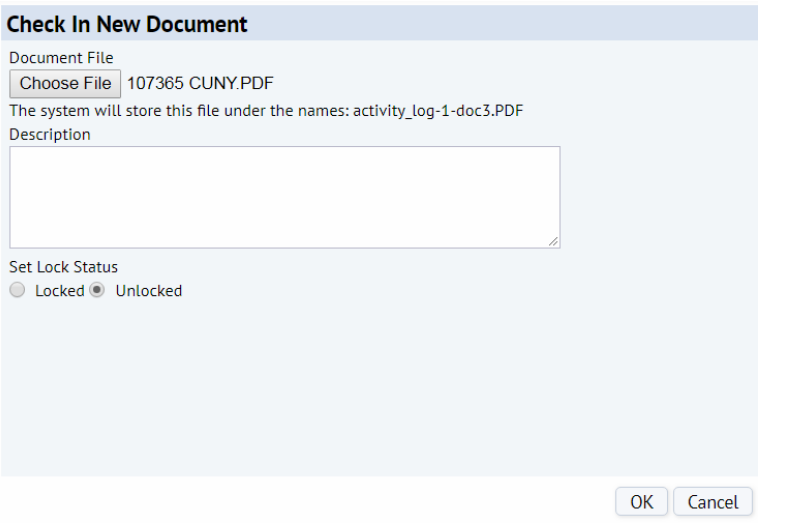

The documents you have attached will be listed. To remove a document click on the blue X.

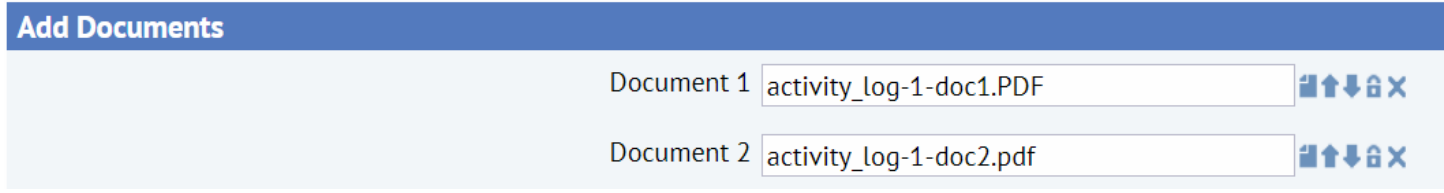

## **SECTION F –SUBMIT**

Click the Submit button if you have completed all fields and added all documents. Click the Cancel button if you do not want to submit the work request.

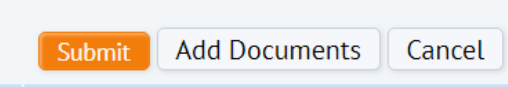